# **WebGIS karttapalvelu 4.2**

### **Kartalla liikkuminen**

#### **Lähennä**

Kartalla olevat kohteet saa suuremmiksi käyttämällä hiiren rullaa. Karttaa voi myös lähentää klikkaamalla

-painiketta.

#### **Loitonna**

Kartalla olevat kohteet saa pienemmiksi käyttämällä hiiren rullaa. Karttaa voi myös loitontaa klikkaamalla

-painiketta.

#### **Zoom liukukytkin**

Kartan lähennykseen ja loitonnukseen tarttumalla hiirellä kytkimeen ja siirtämällä sitä.

#### **Kartan siirto**

Karttaa voi siirtää pitämällä pohjassa hiiren vasenta painiketta ja näin siirtää haluttuun suuntaan näytöllä.

#### **Paikannus**

Oman sijannin paikannus klikkaamalla **P** painiketta.

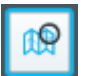

### **Karttanäkymään siirtyminen**

Valitse haluttu karttanäkymä ennalta määritellyistä karttanäkymäkohteista.

# **Taustakartat**

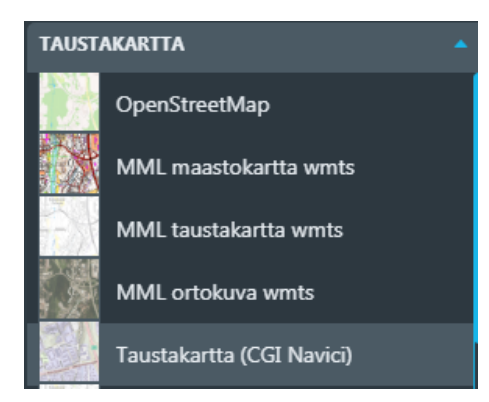

Taustakarttoja voi olla kerrallaan vain yksi näkyvissä kartalla.

# **Kartta-aineistot**

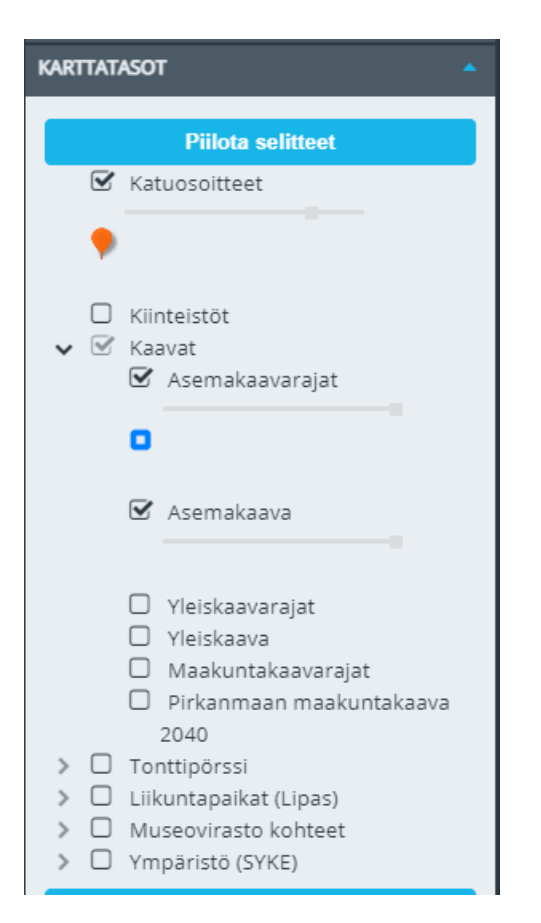

Kartta-aineisto valikosta voidaan kartalle valita kohdetasoja jotka näkyvät taustakartan päällä. Kohdetasoja voi olla useita kartalla yhtäaikaisesti. Kaikki kartalla tapahtuvat valinnat yms. toiminnot kohdistuvat niihin kohdetasoihin jotka ovat kartalla sillä hetkellä näkyvissä. Karttatason symbolit/selitteet saa näkyviin tasolistan yläpuolella olevasta Näytä/Piilota selitteet- painikkeesta. Kohdetason läpinäkyvyyttä voi säätää tason nimen alla olevalla liukukytkimellä.

# **Karttakohteiden tiedot**

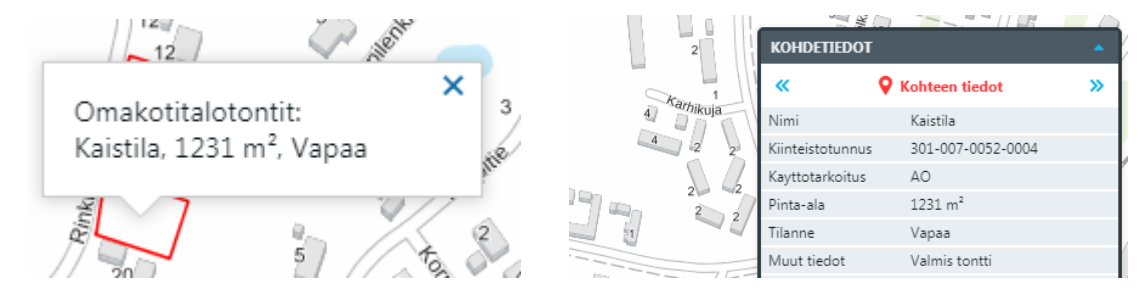

Viemällä hiiren karttakohteen päälle tulee näkyviin kyseisen kohdasta löytyvien karttakohteiden tietoja. Klikkaamalla karttakohdetta jää karttakohteen tiedot näkyviin ja kartan oikeaan reunaan aukeaa lisää kohteen tietoja.

# **Vapaahaku**

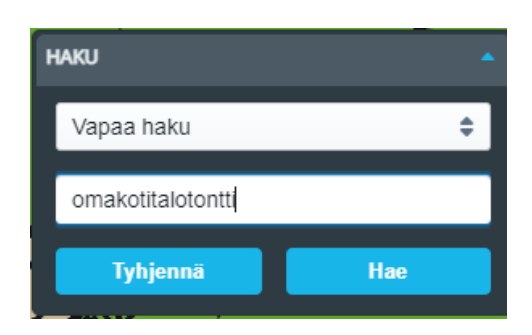

Toiminnolla voi hakea kohteita vapaasti syötetyllä tekstillä. Haku kohdistuu palvelussa käytettäviin karttaaineistoihin. Haku käynnistyy valitsemalla "Hae" -painike.

### **Osoitehaku**

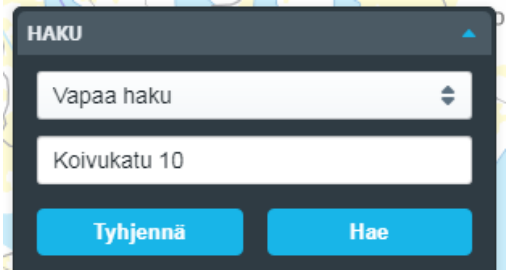

Hae osoitteita kartalta kirjoittamalla osoite Vapaa haku kenttään.

# **Hakujen tulokset ja kohteen tiedot**

Vapaahaku toiminnon tuloslista, josta pääsee siirtymään yksittäisen kohteen tietoihin ja paikantamaan yhden tai useamman kohteen kartalle.

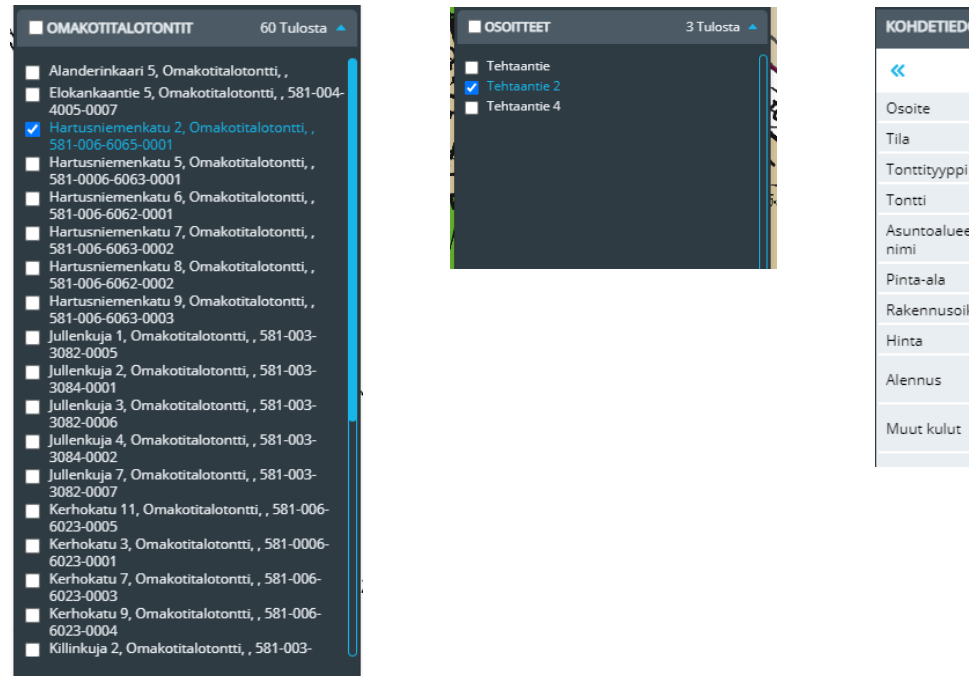

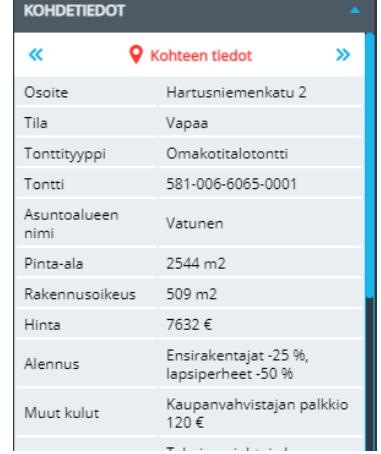

Klikkaamalla hakutuloslistalta kohdetta se paikantuu kartalle ja kohdetiedot aukeavat oikeassa reunassa olevaan ikkunaan.

# **Karttalinkki**

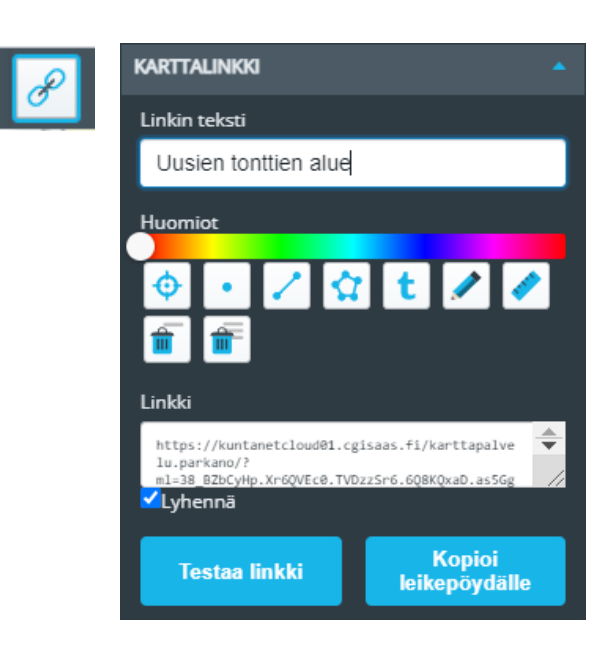

Karttalinkillä voidaan merkitä kartalle paikka ja muodostaa karttalinkki jota käyttämällä voi karttapalvelun avata kyseisestä kohdasta. Kartalle merkitty paikka voidaan nimetä ja kyseiseen kohtaan voidaan lisätä merkintöjä piirtotyökaluilla. Merkinnät näkyvät linkkiä käytettäessä. Karttalinkki tulee näkyviin tekstilaatikkoon josta se on kopioitavissa ja liitettävissä www-sivulle tai sähköpostiin. Painikkeella "Testaa linkki" voidaan kokeilla muodostettua karttalinkkiä.

# **Etäisyyksien ja pinta-alan mittaus**

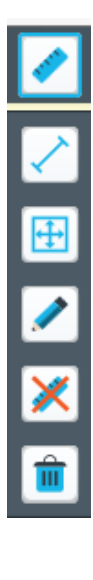

**Etäisyyden mittaus:** Mittaa etäisyyksiä kartalta. Toiminto kertoo viimeisen pistevälin pituuden ja koko mitattavan matkan.

**Pinta-alan mittaus** Mittaa pinta-aloja kartalta. Toiminto kertoo alueen pinta-alan.

**Mittausten editointi:** Kartalle mitattuja etäisyyksiä ja pinta-aloja voi muuttaa.

**Mittauksen poistaminen:** Poistaa kartalta tehdyn mittauksen. Klikkaa mittausta poistaaksesi se.

**Poista kaikki:** Poistaa kaikki kartalle tehdyt mittaukset.

#### **Tulostus**

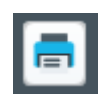

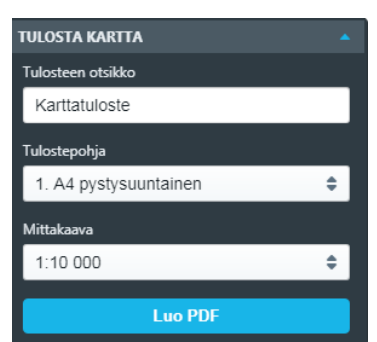

Kartta voidaan tallentaa/tulostaa pdf-muotoisena.

# **Koordinaatit**

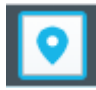

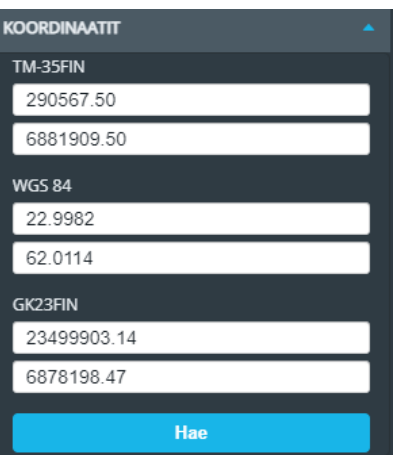

Toiminnolla voidaan hakea kartalle haluttu koordinaattipiste tai selvittää kartalta osoitetun paikan koordinaatit.

### **Tonttipörssi**

Myytävien ja vuokrattavien tonttien esittely ja sähköinen varauslomake. Tonttipörssin tontit löytyvät Karttatasolistalta kohdasta Tonttipörssi. Klikkaamalla tontin aluetta kartalla aukeaa kartan oikeaan reunaan lisätietoja tontista.

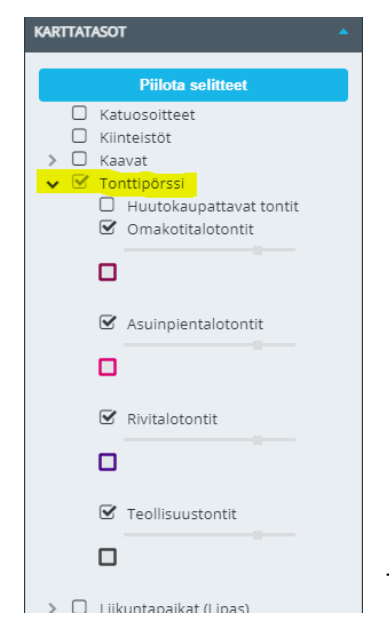

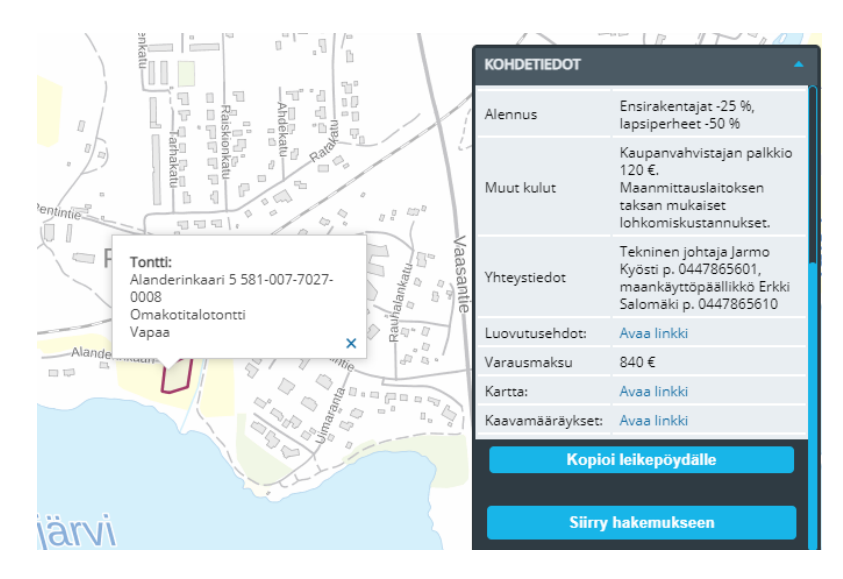

Tontinvarauslomake aukeaa tietosivun alaosasta Siirry hakemukseen –painikkeesta.

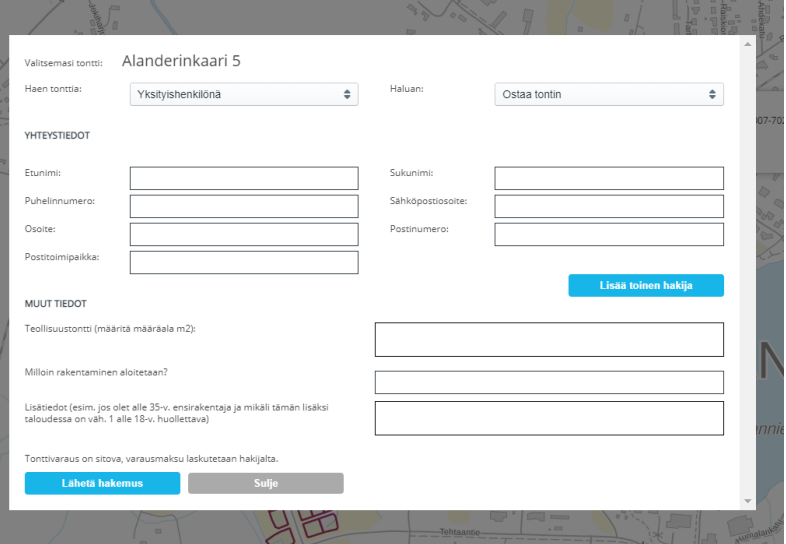

### **Karttapalaute**

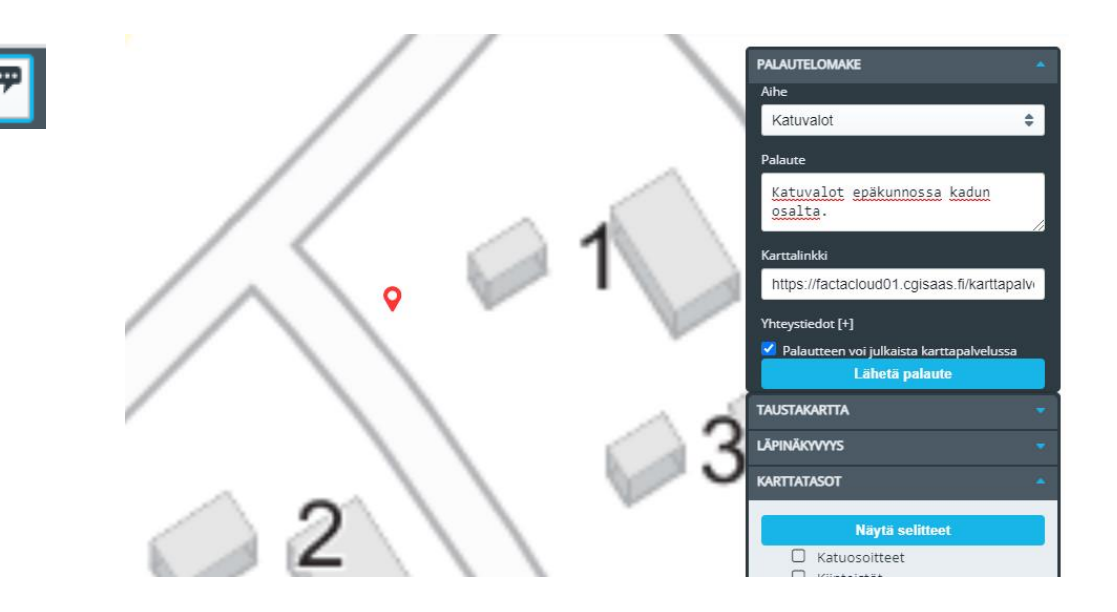

Karttapalaute toiminnolla voidaan antaa palautetta kartalle merkitystä paikasta. Merkitse kartalle kohde klikkaamalla jonka jälkeen palautelomake aukeaa kartan oikeaan reunaan. Palautteen aihe valitaan eri vaihtoehdoista. Palautteen antaja voi lisätä myös yhteystiedot sekä valita onko palaute julkinen. Mikäli palautteen julkaisu sallitaan niin se voidaan julkaista karttapalvelussa muille käyttäjille nähtäväksi. Palautteen antajan tietoja ei julkaista.

Lähettämällä lomake palaute ohjautuu aiheen mukaan viranomaisille käsittelyyn.